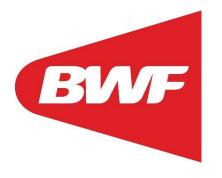

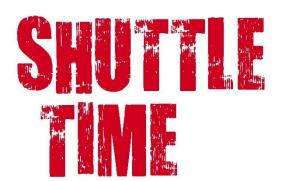

Shuttle Time Online Component - Login

## **Contents**

| 1. | Click on the BWF Shuttle Time website                                                                                                    | 2 |
|----|----------------------------------------------------------------------------------------------------|---|
|    | 1.1 Visit the BWF Shuttle Time website                                                                                                    | 2 |
| 2. | Access to Shuttle Time Online Component                                                                                                    | 3 |
|    | 2.1 For existing users who registered before 19 December 2022:                                                                                                    | 3 |
|    | 2.1.1 Visit the World Academy of Sport website                                                                                                    | 3 |
|    | 2.1.2 Please click FORGOTTEN YOUR PASSWORD? RESET IT HERE                                                                                                    | 3 |
|    | 2.1.3 Initiate the <b>RESET YOUR PASSWORD</b> procedure                                                                                                    | 4 |
|    | 2.1.4 Click on the <b>RESET PASSWORD link</b> on the email that you have received                                                                                                   |   |
|    | 2.1.5 Reset your password by inserting your <b>NEW PASSWORD</b> and clic <b>PROCEED</b> .                                                                                           |   |
|    | 2.1.6 Once the above five steps are completed, you are now able to enrother Shuttle Time Online Component.                                                                          |   |
|    | 2.1.7 If you have previously <b>completed the Shuttle Time Online Component (100%)</b> , you are able to download the e-certificate                                                 | 6 |
|    | 2.1.8 If you have previously <b>partially completed</b> the course, you are required to revise the course again                                                                     | 6 |
|    | 2.2 For <b>new users</b> who registered <b>on 19 December 2022 and beyond</b> :                                                                                                    | 7 |
|    | 2.2.1 Visit the World Academy of Sport website here                                                                                                    | 7 |
|    | 2.2.2 Click NO ACCOUNT? REGISTER HERE                                                                                                    | 7 |
|    | 2.3 Once you have completed the <b>2.1 and 2.2 steps</b> , you can easily <b>logir</b> to your Shuttle Time Online Component profile by visiting the World Academy of Sport website |   |
|    | 2.3.1 Insert your login details                                                                                                    | 8 |
|    | 2.3.2 Select SHUTTLE TIME (ONLINE COMPONENT)                                                                                                    | 8 |
|    | 2.3.3 Agree the Term & Condition                                                                                                    | 9 |
|    | 2.3.4 Click ENROLL THE COURSE                                                                                                    | q |

#### 1. Click on the BWF Shuttle Time website

1.1 Visit the BWF Shuttle Time website <a href="here">here</a>

Then, please click on **Register Online Component**.

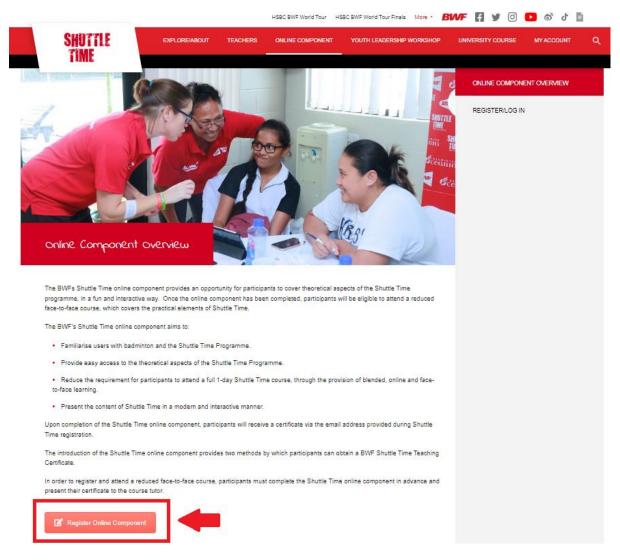

# 2. Access to Shuttle Time Online Component

2.1 For existing users who registered before 19 December 2022:

2.1.1 Visit the World Academy of Sport website <a href="here">here</a>

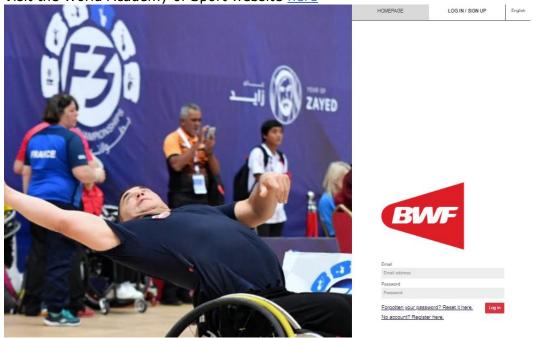

2.1.2 Please click FORGOTTEN YOUR PASSWORD? RESET IT HERE.

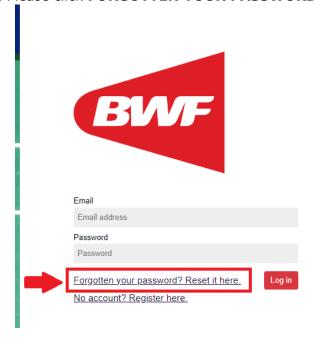

#### 2.1.3 Initiate the **RESET YOUR PASSWORD** procedure

Key in your email address where a reset password email will be sent you your email address to complete the process.

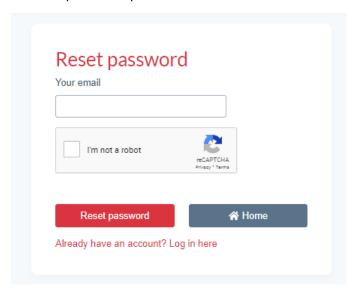

2.1.4 Click on the RESET PASSWORD link on the email that you have received

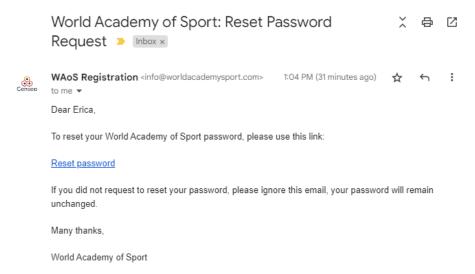

2.1.5 Reset your password by inserting your **NEW PASSWORD** and click **PROCEED**.

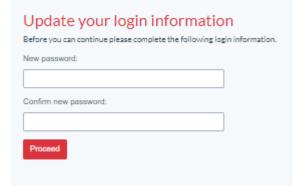

2.1.6 Once the above five steps are completed, you are now able to enroll **the Shuttle Time Online Component**.

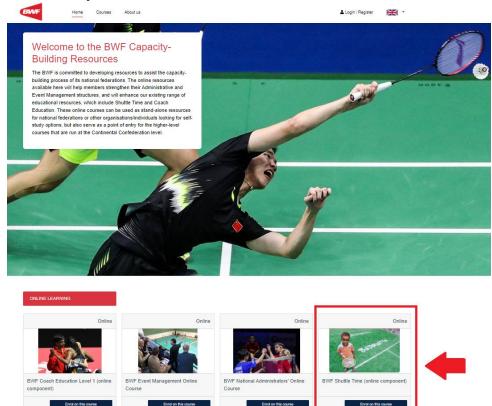

2.1.7 If you have previously **completed** the Shuttle Time Online Component (100%), you are able to download the e-certificate.

## 2.1.7.1 Click on the **CERTIFICATES** (which display 1)

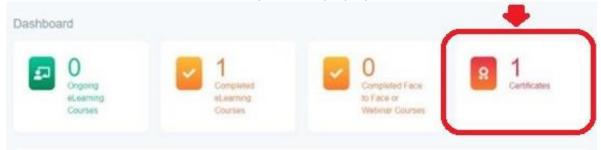

## 2.1.7.2 Click DOWNLOAD

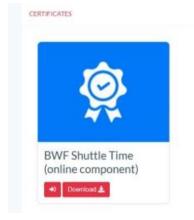

2.1.8 If you have previously **partially completed** the course, you are required to revise the course again.

2.2 For **new users** who registered **on 19 December 2022 and beyond**:

2.2.1 Visit the World Academy of Sport website here

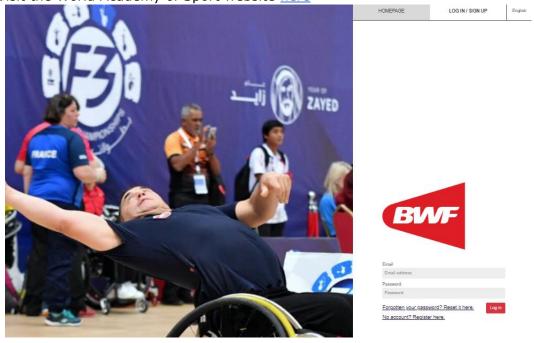

## 2.2.2 Click NO ACCOUNT? REGISTER HERE

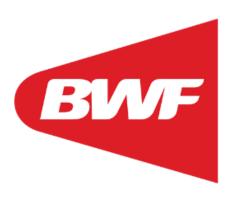

| Email                          |          |        |
|--------------------------------|----------|--------|
| Email address                  |          |        |
| Password                       |          |        |
| Password                       |          |        |
| Forgotten your password? Reset | it here. | Log in |
| No account? Register here.     |          |        |

2.3 Once you have completed the **2.1 and 2.2 steps**, you can easily **login** to your Shuttle Time Online Component profile by visiting the World Academy of Sport website

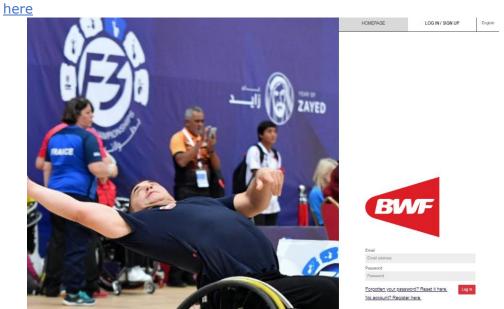

2.3.1 Insert your login details

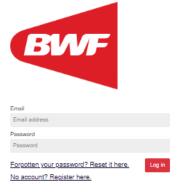

2.3.2 Select **SHUTTLE TIME (ONLINE COMPONENT)** 

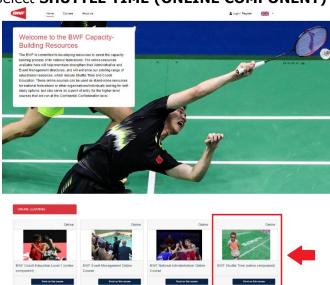

## 2.3.3 Agree the Term & Condition

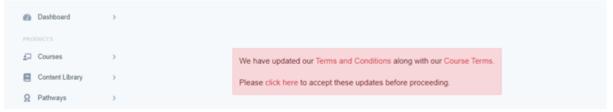

#### 2.3.4 Click ENROLL THE COURSE

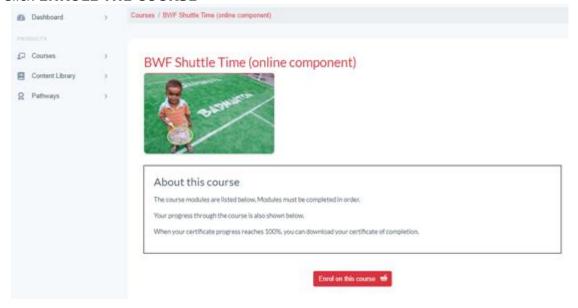

If you have any further question regarding the Shuttle Time Online Component, please contact BWF Shuttle Time Team – <a href="mailto:shuttletime@bwf.sport">shuttletime@bwf.sport</a>